## <span id="page-0-0"></span>**Booking or cancelling your place on a course using Employee Self-Service (ESS)**

[Booking or cancelling your place on a course using Employee Self-Service \(ESS\)](#page-0-0)

- 1. [Logging into ESS and accessing the Learning](#page-0-1)
- 2. [Booking a place on a course](#page-0-2)
- 3. [Cancelling your place on a course](#page-3-0)

## <span id="page-0-1"></span>**1. Logging into ESS and accessing the Learning and Training tab**

- a) Log-in to [Employer Self-Service](https://www.bath.ac.uk/services/employee-self-service-ess/) using single user sign-on.
- b) Click on the tab called 'Learning' at the top of the home page.

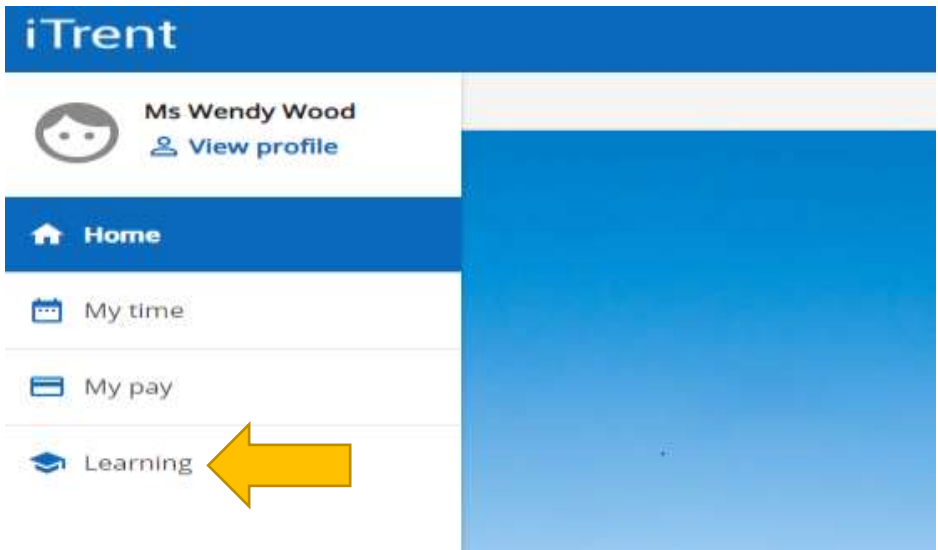

## <span id="page-0-2"></span>**2. Booking a place on a course**

a) Type in the 'keywords box' the **course name/title** and click on the 'Search' button

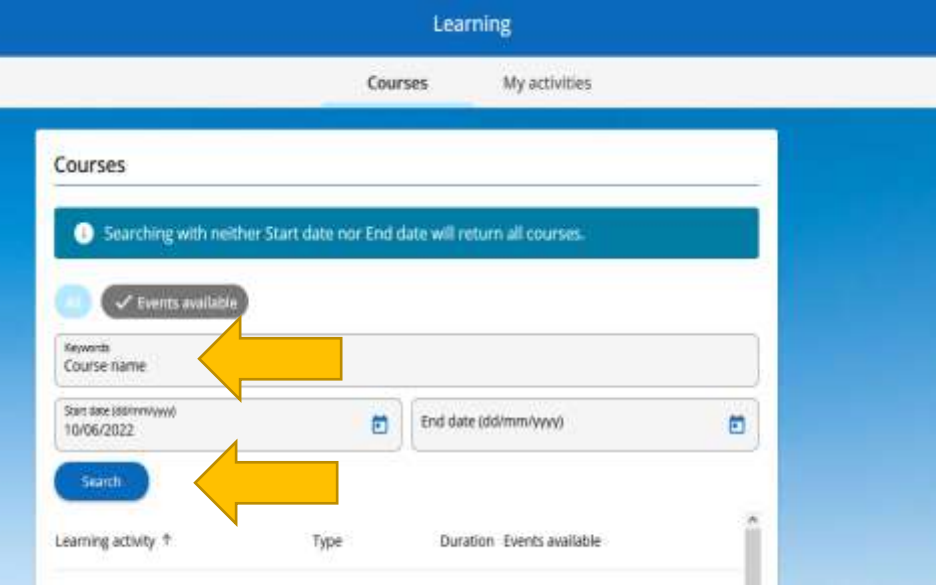

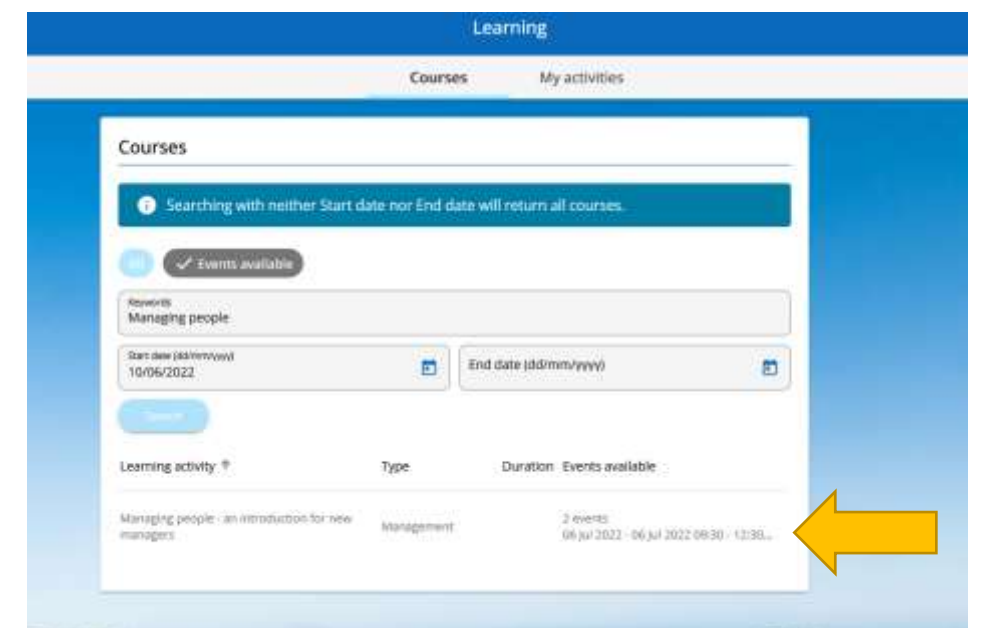

b) Click on the course details listed. This example identifies there are two events.

c) Click on the course you wish to attend. This example shows the course has multiple dates or times listed, click on your preferred date.

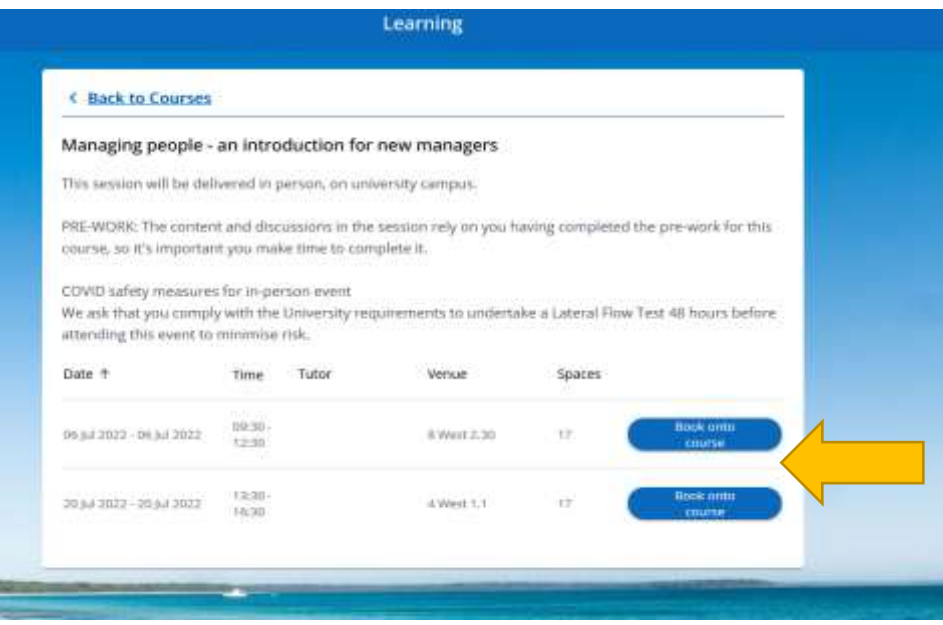

d) **Click save** (by scrolling down the screen). It is optional to enter your personal learning objectives for attending the course – these will only be visible to you.

Please note: your mobility constraints (as noted in your ESS details) are shown under Other information. This is only visible to you.

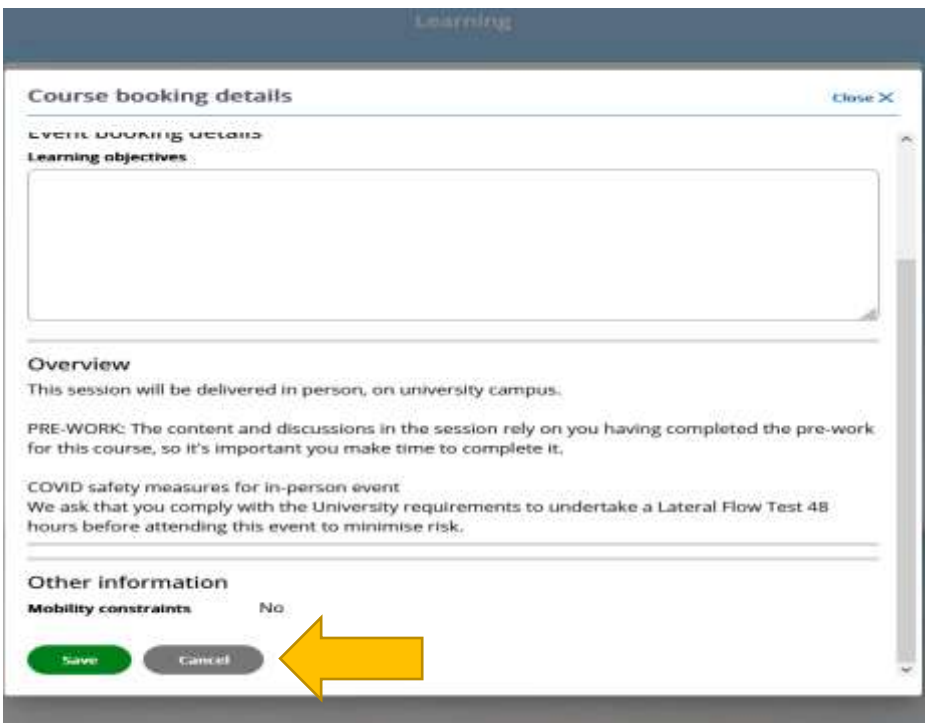

e) The course booking has been completed. To exit the screen, click on 'close X'.

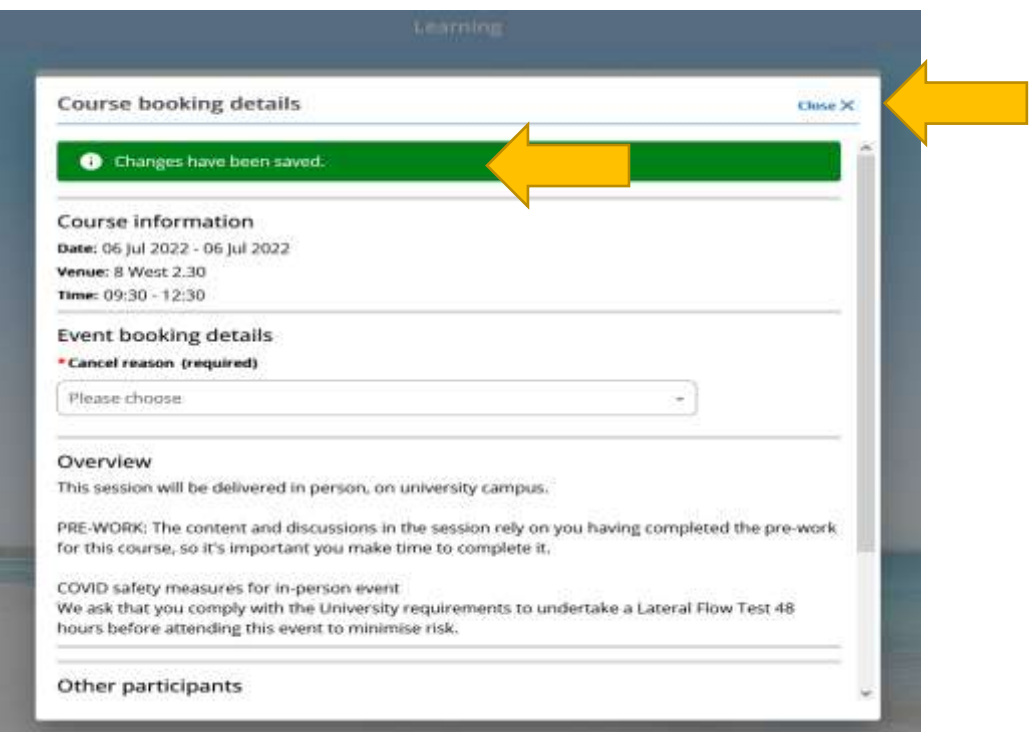

## <span id="page-3-0"></span>**3. Cancelling your place on a course**

a) Select 'My activities' which shows the course you are booked to attend.

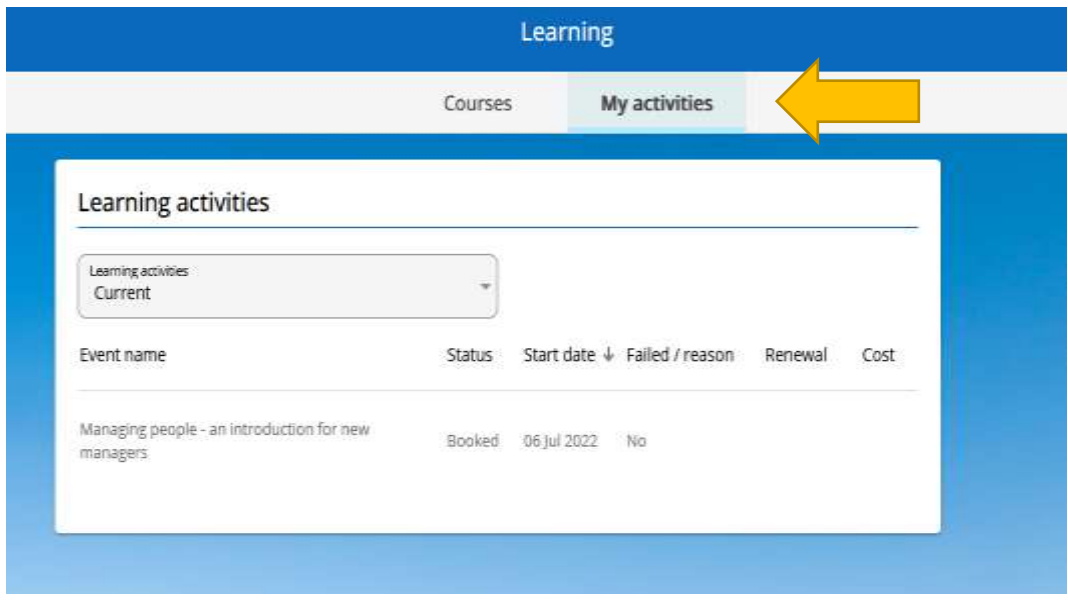

b) Click on the course information which you wish to cancel your place for. You can only cancel a place for one activity at a time.

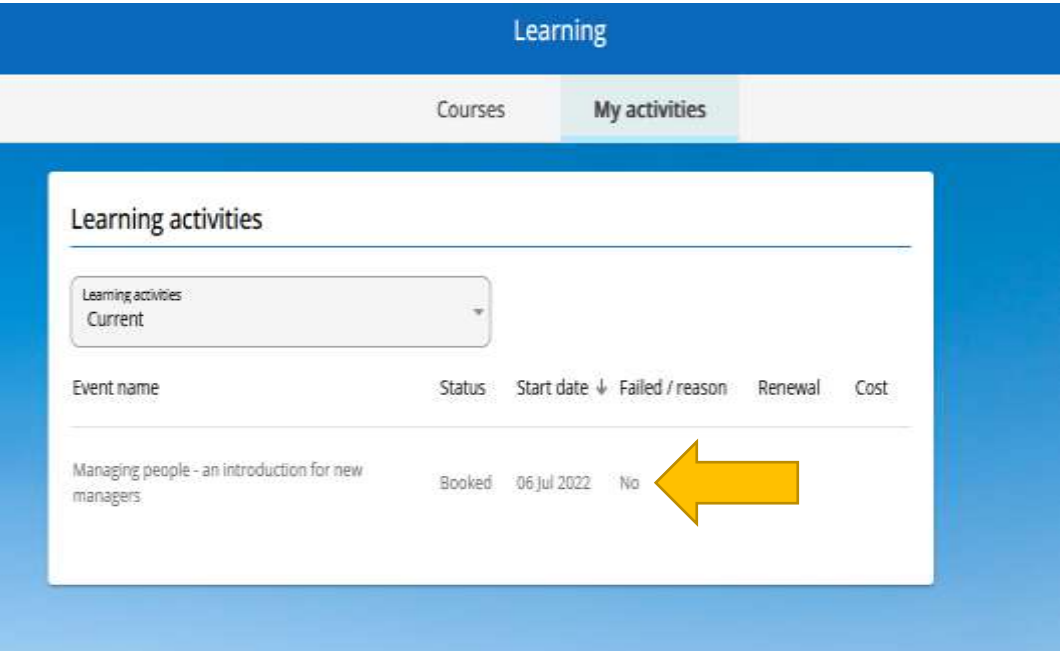

c) Select your reason for cancelling your place from the drop-down menu named 'cancel reason' and click 'Save'.

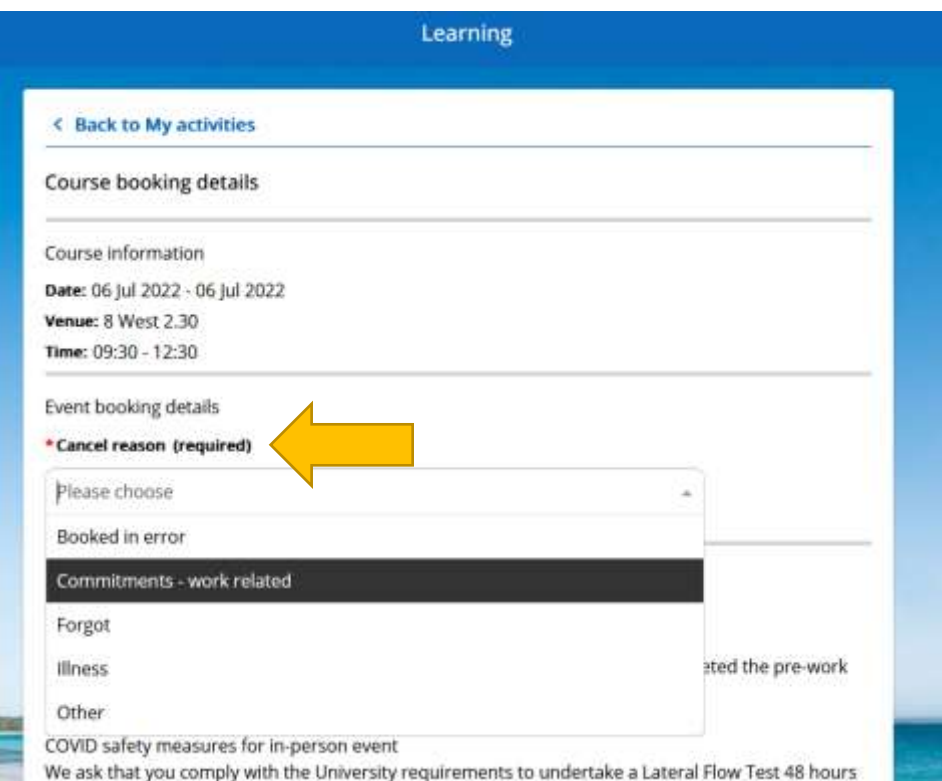

d) Confirm you wish to cancel your booking by clicking 'Save'

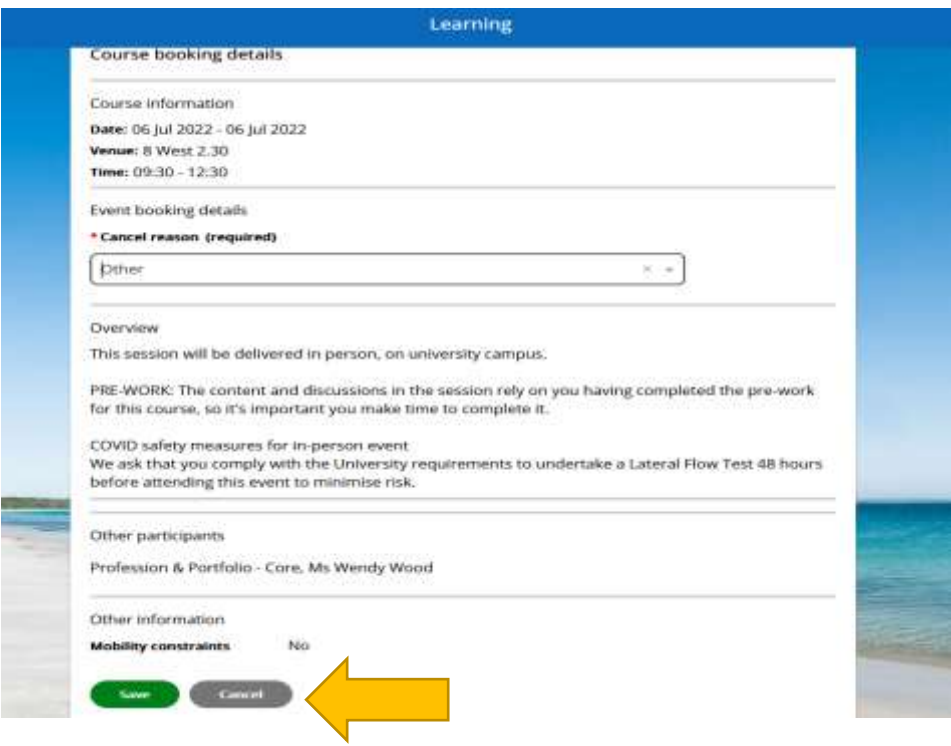

e) Click on 'Confirm' on this pop-up message to finalise your cancellation.

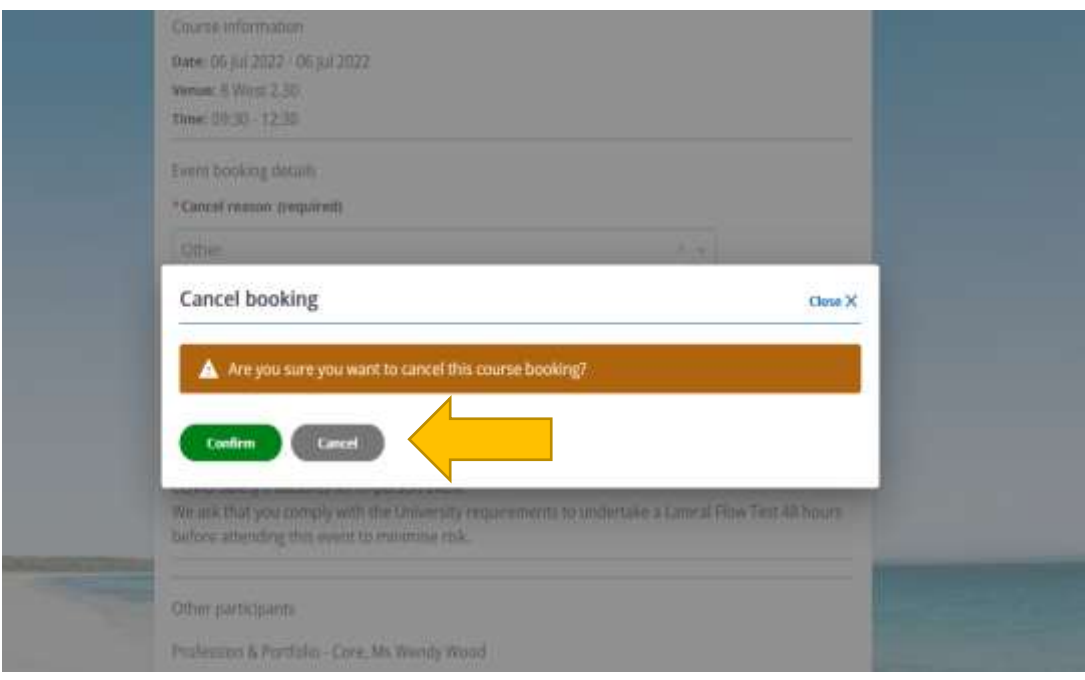

f) The course will no longer be shown on your 'My activities'.

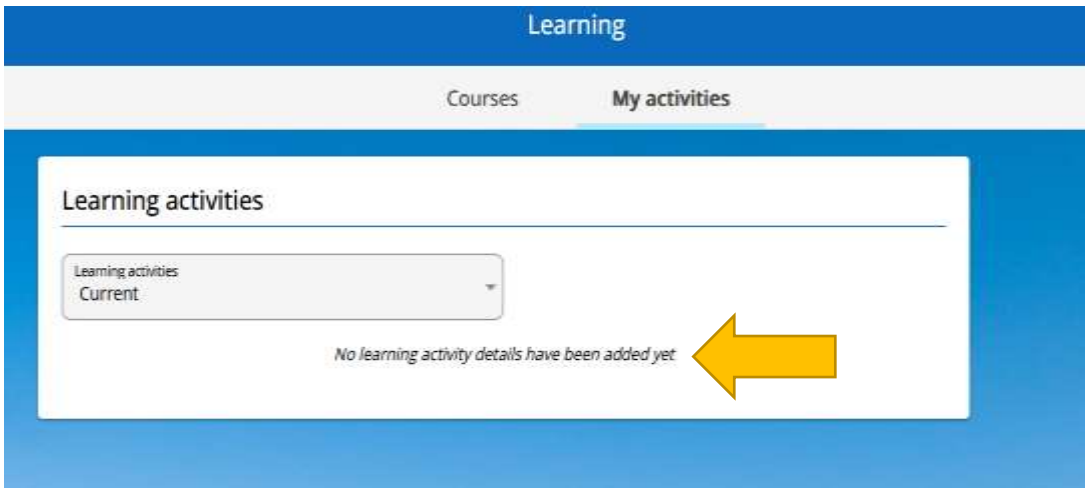